# Google アカウント 作成方法

○アカウント作成画面を開きます。(こちらをクリック) → Google [アカウントの作成](https://accounts.google.com/signup/v2/webcreateaccount?continue=https%3A%2F%2Fwww.google.co.jp%2F&hl=ja&biz=false&flowName=GlifWebSignIn&flowEntry=SignUp)

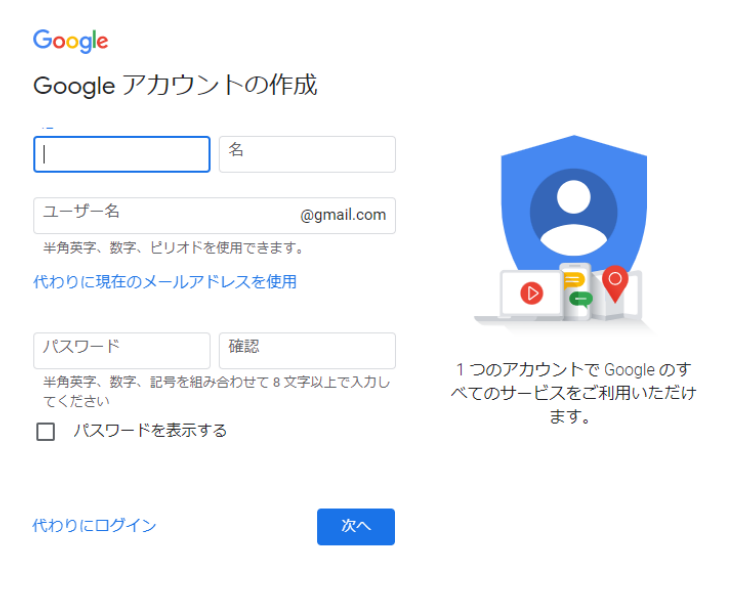

○必要事項を入力します。

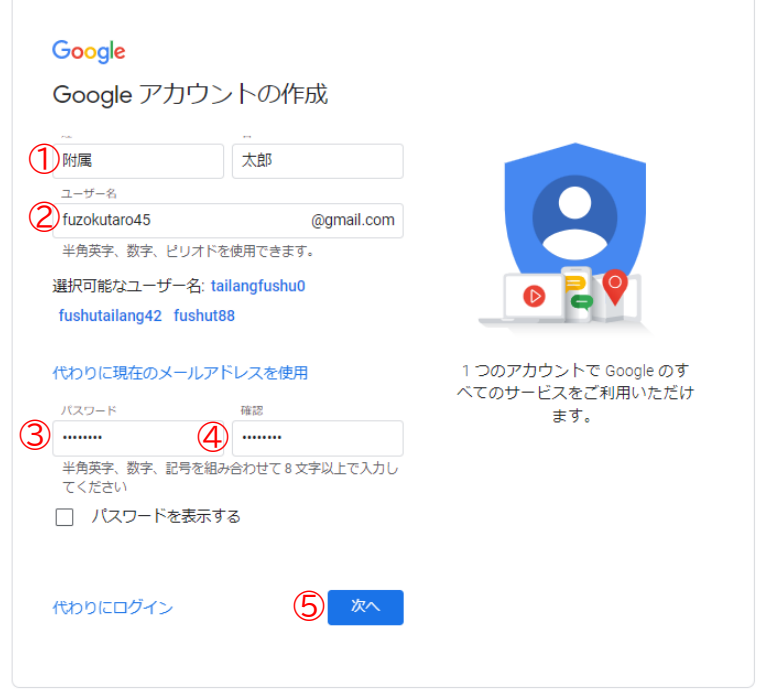

①名前を入力します。

②希望のユーザー名を入力します。

半角英字、数字、ピリオドが利用できます。6文字以上 30 字以内です。

代わりに現在のメールアドレスも使用することもできます。

- ③パスワードを半角英字、数字、記号を組み合わせて8文字以上で入力します。
- ④③と同じパスワードを入力します。

⑤「次へ」を入力します。

○電話番号の確認があります。

SMS(ショートメール)が受信できる携帯番号を入力し、「次へ」をクリックしてください。

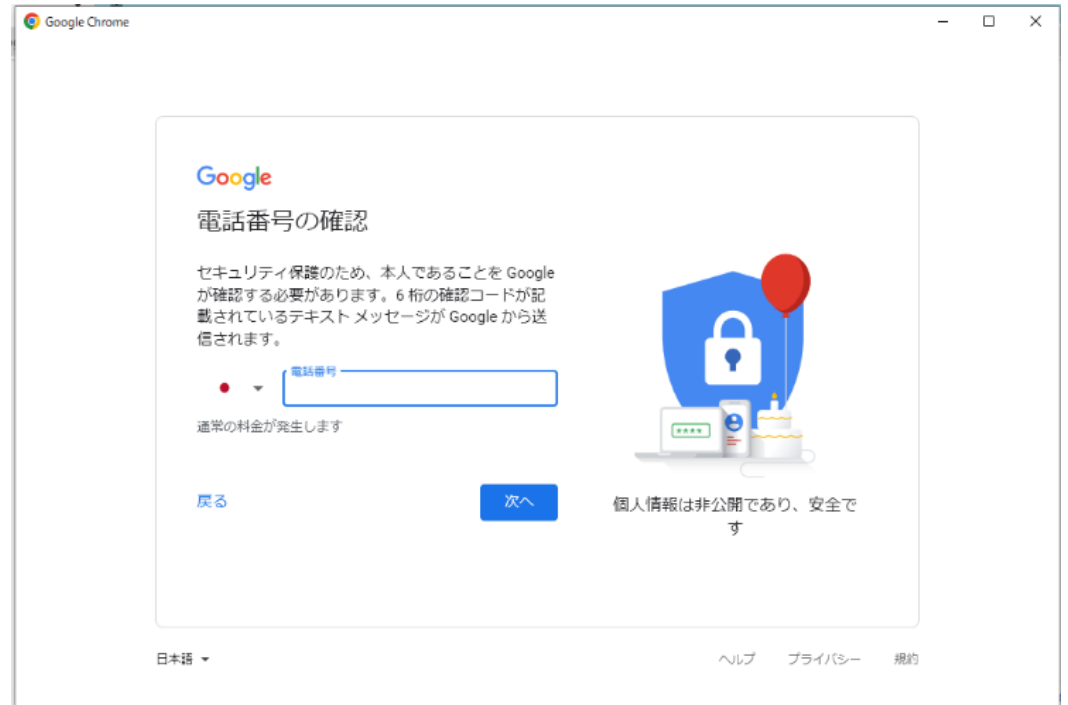

○SMS(ショートメール)に送られてきたコードを入力します。 確認コードを入力し、「確認」をクリックします。 (G は入力済のため、数字のみを入力します。)

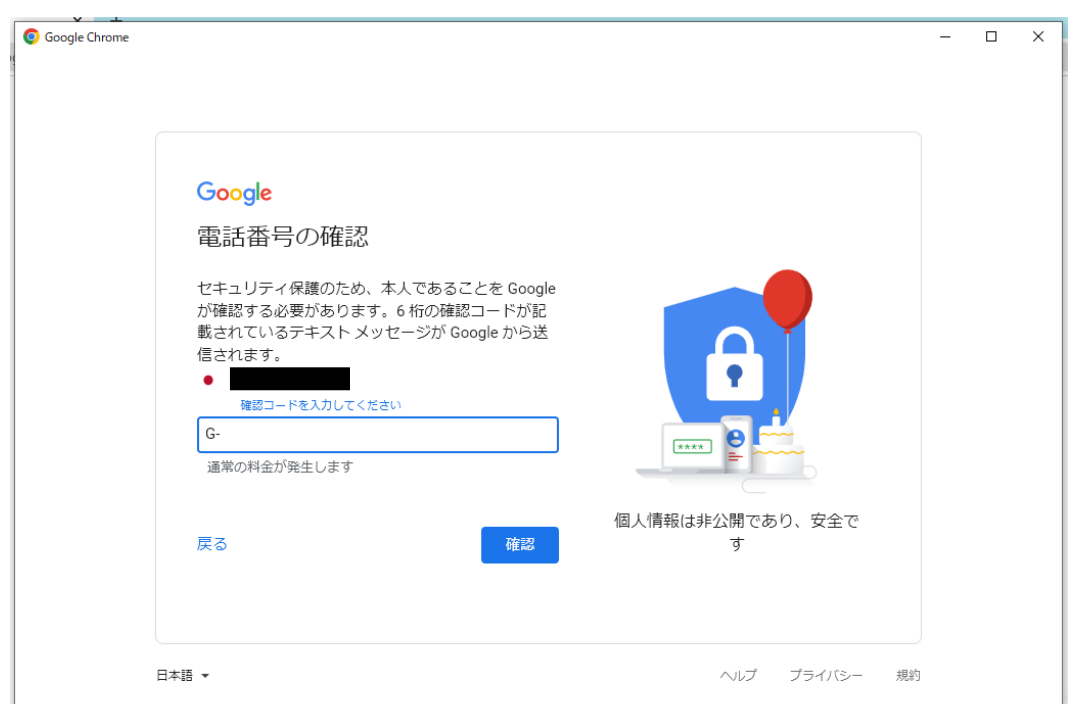

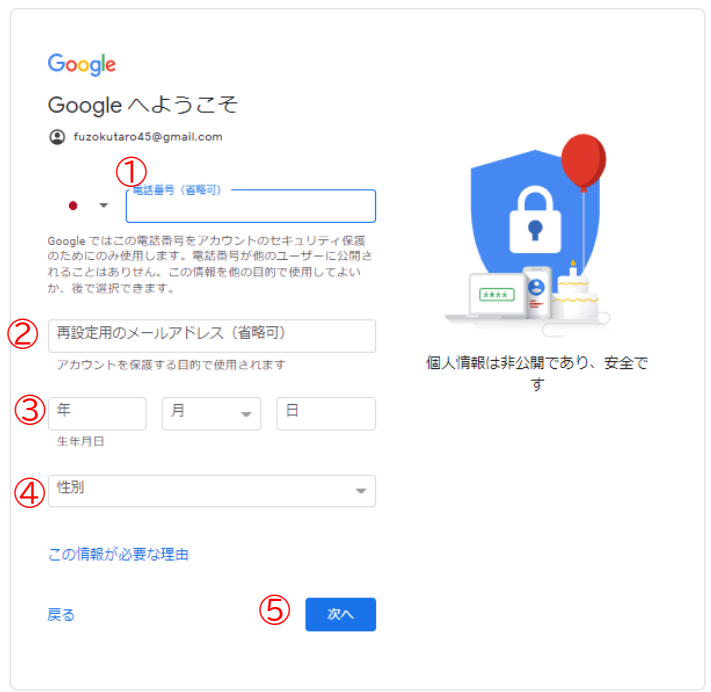

①SMS(ショートメール)が受信できる携帯の電話番号を入力します \*電話番号の入力は省略してもかまいません。

\*セキュリティの強化やパスワードを忘れた際のトラブルに対処するため、 登録するのが望ましいです.

②既存のメールアドレス(Gmail ではないもの)を入力します。

\*メールアドレスの入力は省略してもかまいません。

③生年月日の入力をします。(必須)

\*年:西暦です。

\*月:▼をクリックして選択します。

\*日:入力します

- ④性別を入力します。(必須)
	- ▼をクリックして選択します。
- ⑤「次へ」を入力します。

#### ○プライバシーと利用規約が出ます。画面を下にスクロールします。

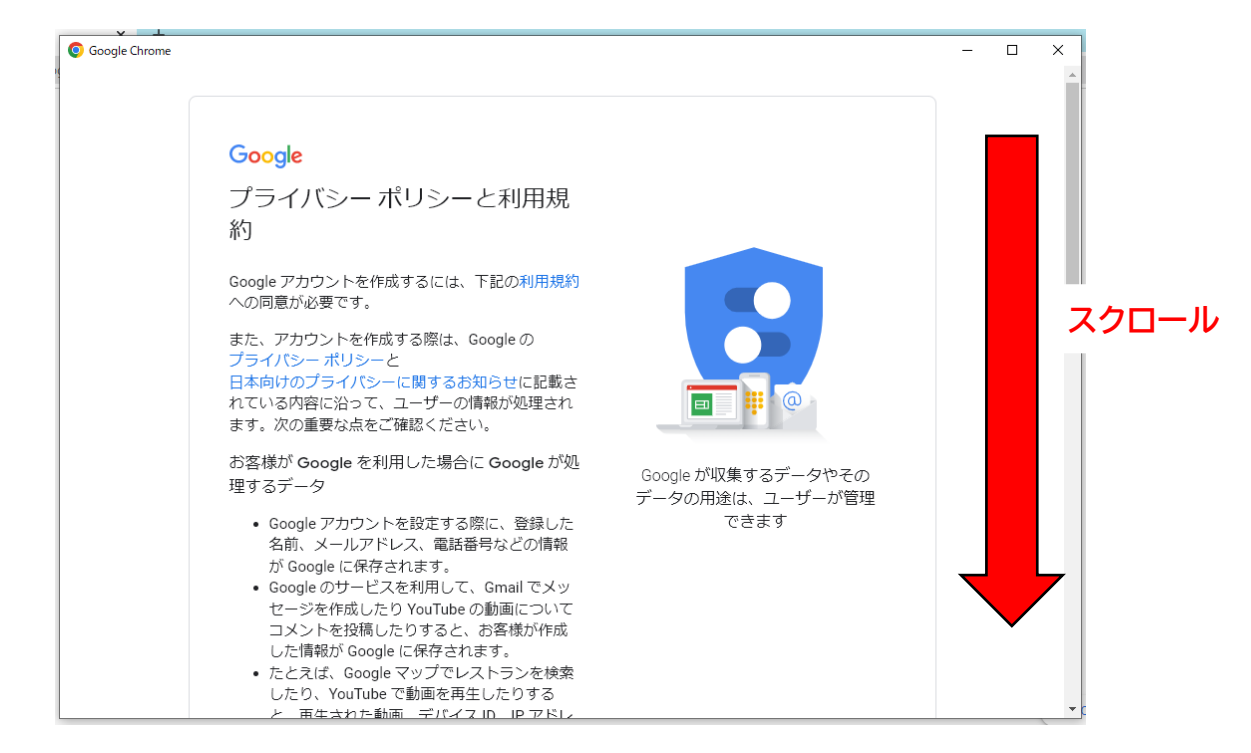

### ○全てを表示すると「同意します」のボタンが表示されます。 問題がなければクリックします。

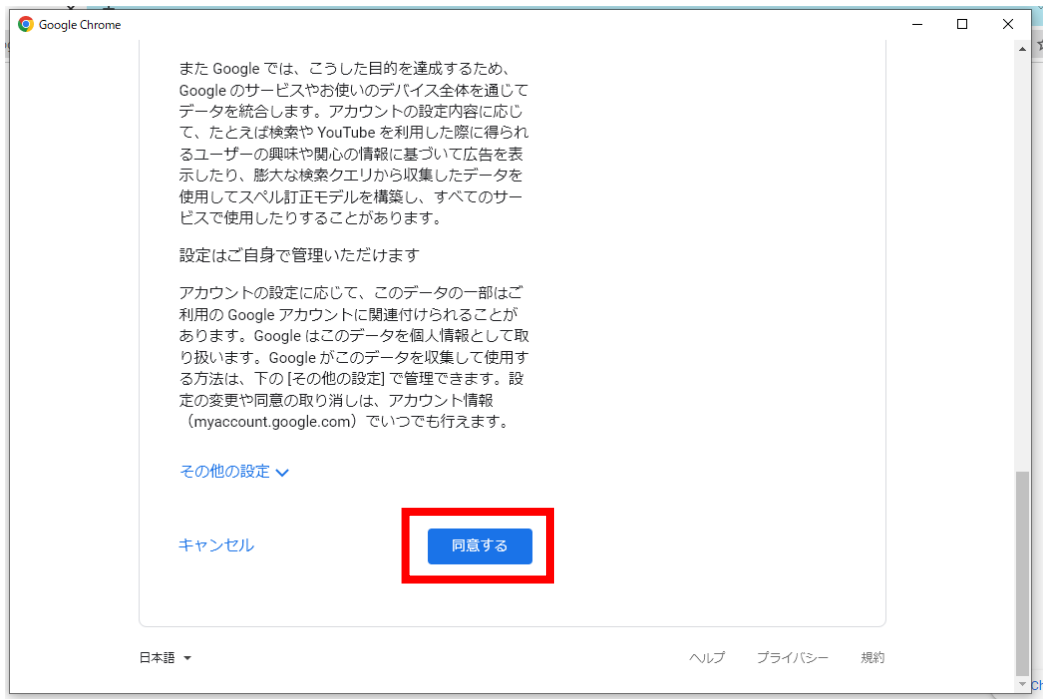

### ○アカウント作成が完了し、アカウントの Top 画面が表示されます。 \*登録した自分の名前が表示されていることを確認します。

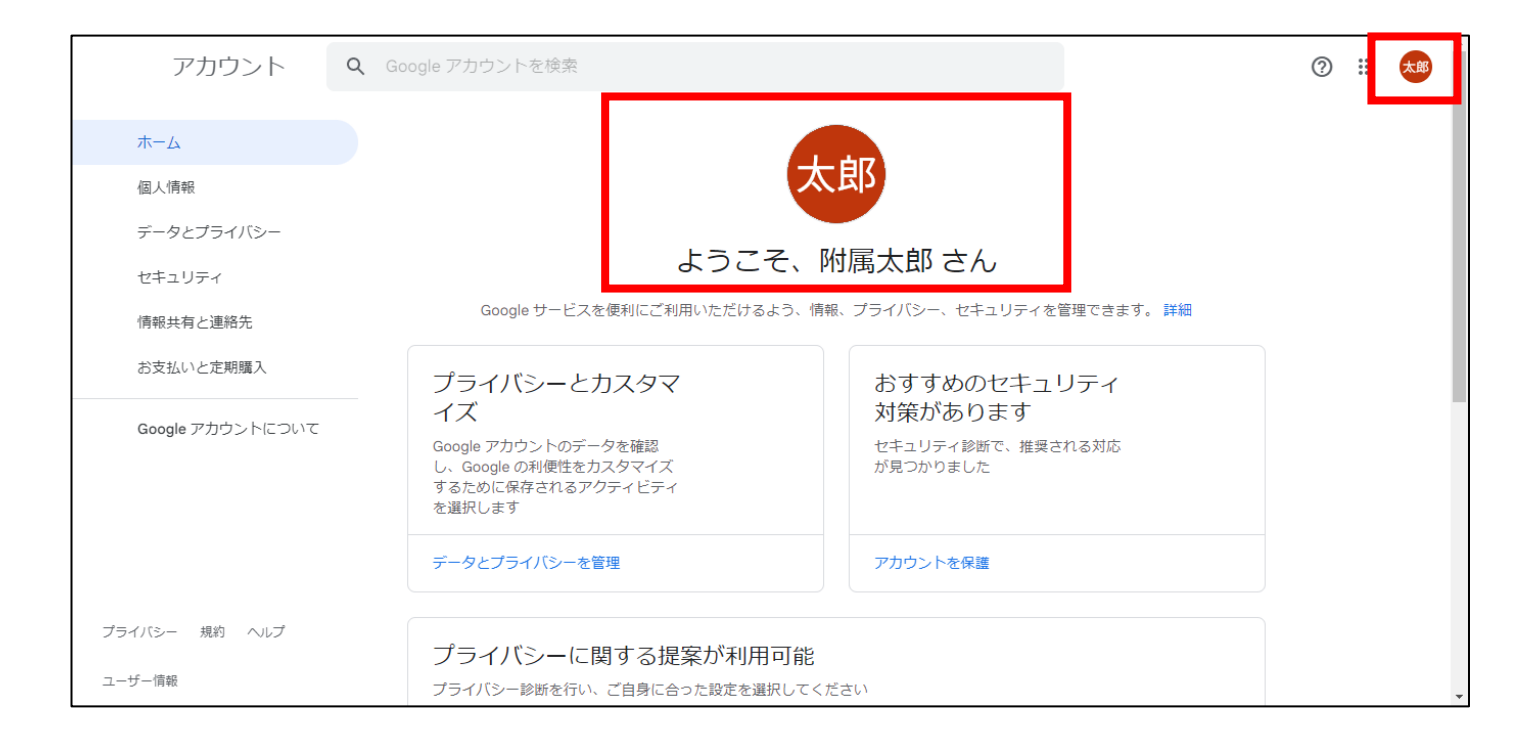

## ○以上が Google アカウントの作成方法です。